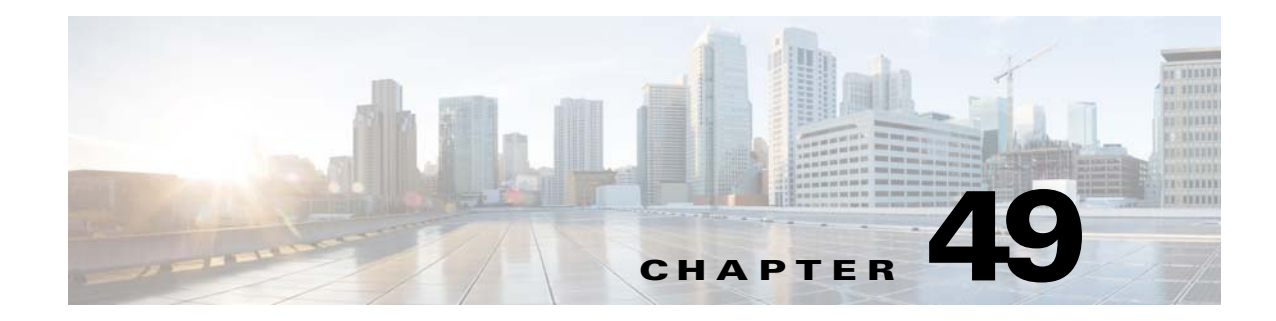

# **Embedded Event Manager**

This chapter describes how to configure the Embedded Event Manager (EEM).

- [Information About the EEM, page 49-1](#page-0-0)
- **•** [Licensing Requirements for the EEM, page 49-3](#page-2-0)
- **•** [Guidelines and Limitations, page 49-3](#page-2-1)
- **•** [Creating an Event Manager Applet, page 49-3](#page-2-2)
- **•** [Configuring a Syslog Event, page 49-4](#page-3-0)
- **•** [Configuring a Watchdog \(Periodic\) Timer Event, page 49-4](#page-3-1)
- **•** [Configuring a Countdown \(One-shot\) Timer Event, page 49-5](#page-4-0)
- **•** [Configuring an Absolute \(Once-A-Day\) Timer Event, page 49-5](#page-4-1)
- **•** [Configuring a Crash Event, page 49-5](#page-4-2)
- **•** [Configuring an Action on an Event Manager Applet, page 49-6](#page-5-0)
- **•** [Configuring Destinations for Output from an Action, page 49-6](#page-5-1)
- **•** [Running an Event Manager Applet, page 49-8](#page-7-0)
- **•** [Invoking an Event Manager Applet Manually, page 49-8](#page-7-1)
- **•** [Monitoring the EEM, page 49-8](#page-7-2)
- **•** [Feature History for the EEM, page 49-9](#page-8-0)

## <span id="page-0-0"></span>**Information About the EEM**

 $\mathbf I$ 

The EEM feature enables you to debug problems and provides general purpose logging for troubleshooting. There are two components: events to which the EEM responds or listens, and event manager applets that define actions as well as the events to which the EEM responds. You may configure multiple event manager applets to respond to different events and perform different actions.

- **•** [Supported Events, page 49-2](#page-1-0)
- **•** [Configuring Actions, page 49-2](#page-1-1)
- **•** [Configuring Output Destinations, page 49-2](#page-1-2)

Ι

#### <span id="page-1-0"></span>**Supported Events**

The EEM supports the following events:

- **•** Syslog—The ASA uses syslog message IDs to identify syslog messages that trigger an event manager applet. You may configure multiple syslog events, but the syslog message IDs may not overlap within a single event manager applet.
- **•** Timers—You may use timers to trigger events. You may configure each timer only once for each event manager applet. Each event manager applet may have up to three timers. The three types of timers are the following:
	- **–** Watchdog (periodic) timers trigger an event manager applet after the specified time period following the completion of the applet's actions and restart automatically.
	- **–** Countdown (one-shot) timers trigger an event manager applet once after the specified time period and do not restart unless they are removed, then re-added.
	- **–** Absolute (once-a-day) timers cause an event to occur once a day at a specified time, and restart automatically. The time-of-day format is in hh:mm:ss.

You may configure only one timer event of each type for each event manager applet.

- None—The none event is triggered when you run an event manager applet manually using the CLI or ASDM.
- **•** Crash—The crash event is triggered when the ASA crashes. Regardless of the value of the **output** command, the **action** commands are directed to the crashinfo file. The output is generated before the **show tech** command.

#### <span id="page-1-1"></span>**Configuring Actions**

When an event manager applet is triggered, the actions on the event manager applet are performed. Each action has a number that is used to specify the sequence of the actions. The sequence number must be unique within an event manager applet. You may configure multiple actions for an event manager applet. The commands are typical CLI commands, such as **show blocks**.

#### <span id="page-1-2"></span>**Configuring Output Destinations**

You may send the output of the **action** CLI commands to one of three locations:

- **•** None, which is the default and discards the output
- **•** Console, which sends the output to the ASA console
- **•** File, which sends the output to a file. The following four file options are available:
	- **– Create a unique file**, which creates a new, uniquely named file each time that an event manager applet is invoked
	- **– Create/overwrite a file**, which overwrites a specified file each time that an event manager applet is invoked.
	- **– Create/append to a file**, which appends to a specified file each time that an event manager applet is invoked. If the file does not yet exist, it is created.
	- **– Create a set of files**, which creates a set of uniquely named files that are rotated each time that an event manager applet is invoked

### <span id="page-2-0"></span>**Licensing Requirements for the EEM**

The following table shows the licensing requirements for this feature:

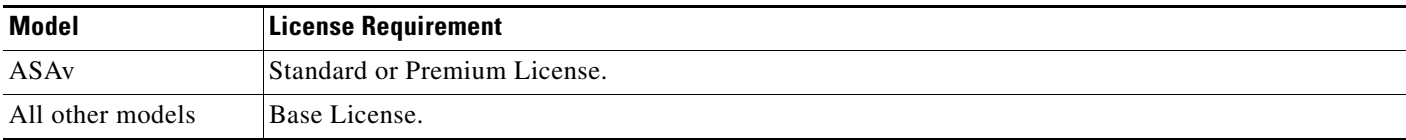

## <span id="page-2-1"></span>**Guidelines and Limitations**

This section includes the guidelines and limitations for this feature.

#### **Context Mode Guidelines**

Supported in single mode only. Not suported in multiple context mode.

#### **Firewall Mode Guidelines**

Supported in routed and transparent firewall modes.

#### **Additional Guidelines**

- During a crash, the state of the ASA is generally unknown. Some commands may not be safe to run during this condition.
- **•** The name of an event manager applet may not contain spaces.
- **•** You cannot modify the None event and Crashinfo event parameters.
- **•** Performance may be affected because syslog messages are sent to the EEM for processing.
- **•** The default output is **output none** for each event manager applet. To change this setting, you must enter a different output value.
- **•** You may have only one output option defined for each event manager applet.

## <span id="page-2-2"></span>**Creating an Event Manager Applet**

To create an event manager applet that links events with actions and output, perform the following steps:

- **Step 1** In ASDM, choose **Configuration > Device Management > Advanced > Embedded Event Manager**.
- **Step 2** Click **Add** to display the Add Event Manager Applet dialog box. To modify an existing event manager applet, click **Edit**. To remove an existing event manager applet, click **Delete**.
- **Step 3** Enter the name of the applet (without spaces) and describe what it does. The description may be up to 256 characters long. You may include spaces in description text if it is placed within quotes.
- **Step 4** In the Events area, click **Add** to display the Add Event Manager Applet Event dialog box.

 $\mathbf I$ 

**Step 5** Choose the event type that you want to configure from the Type drop-down list. The available options are None, Syslog, Once-a-day timer, One-shot timer, and Periodic timer.

# <span id="page-3-0"></span>**Configuring a Syslog Event**

To configure a syslog event, perform the following steps:

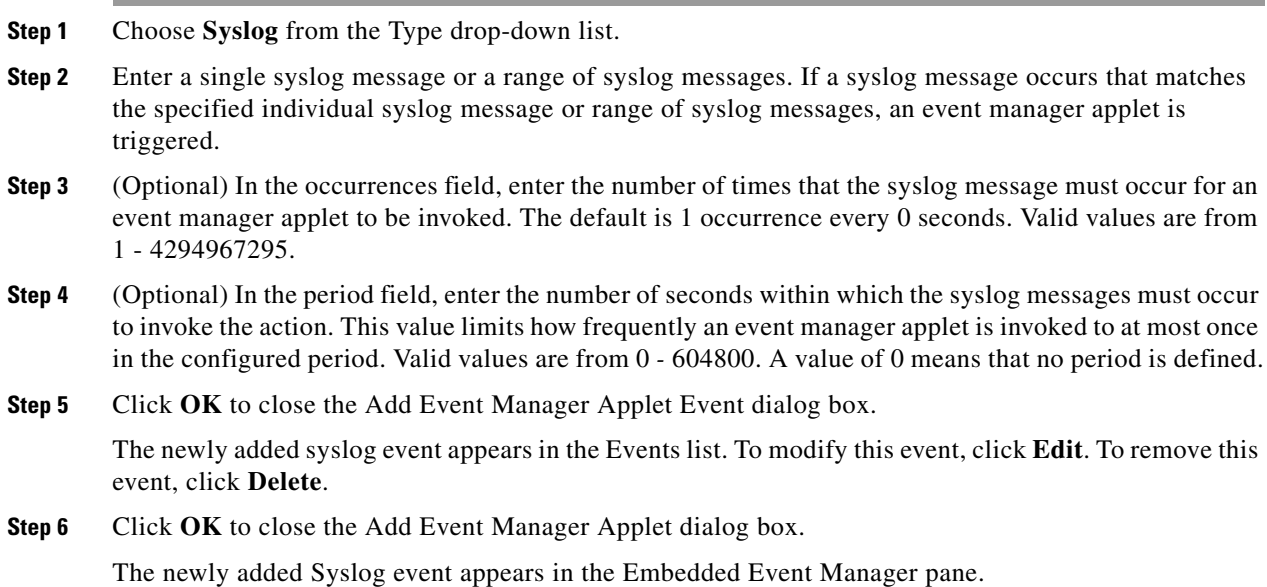

# <span id="page-3-1"></span>**Configuring a Watchdog (Periodic) Timer Event**

To configure a watchdog (periodic) timer event, perform the following steps:

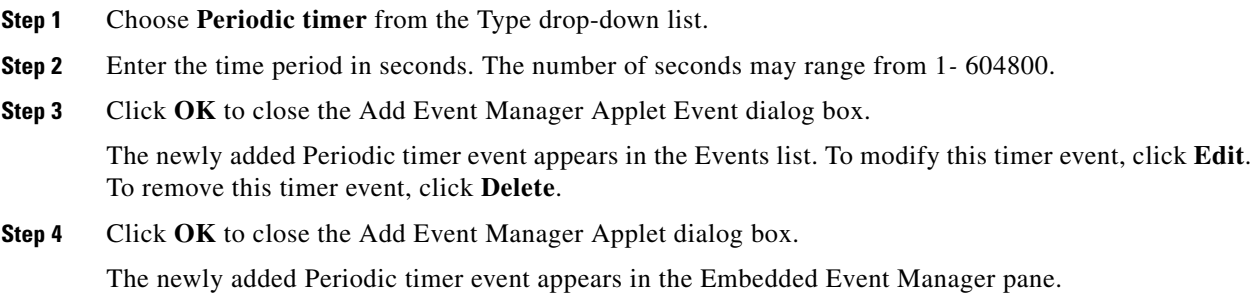

### <span id="page-4-0"></span>**Configuring a Countdown (One-shot) Timer Event**

To configure a countdown (one-shot) timer event, enter the following command:

- **Step 1** Choose **One-shot timer** from the Type drop-down list.
- **Step 2** Enter the time period in seconds. The number of seconds may range from 1604800.
- **Step 3** Click **OK** to close the Add Event Manager Applet Event dialog box.

The newly added One-shot timer event appears in the Events list. To modify this timer event, click **Edit**. To remove this timer event, click **Delete**.

**Step 4** Click **OK** to close the Add Event Manager Applet dialog box. The newly added One-shot timer event appears in the Embedded Event Manager pane.

### <span id="page-4-1"></span>**Configuring an Absolute (Once-A-Day) Timer Event**

To configure an absolute (once-a-day) timer event, enter the following command:

- **Step 1** Choose **Once-a-Day timer** from the Type drop-down list.
- **Step 2** Enter the time of day in hh:mm:ss. The time range is from 00:00:00 (midnight) to 23:59:59.
- **Step 3** Click **OK** to close the Add Event Manager Applet Event dialog box.

The newly added One-shot timer event appears in the Events list. To modify this timer event, click **Edit**. To remove this timer event, click **Delete**.

**Step 4** Click **OK** to close the Add Event Manager Applet dialog box.

The newly added One-shot timer event appears in the Embedded Event Manager pane.

### <span id="page-4-2"></span>**Configuring a Crash Event**

To configure a crash event, perform the following steps:

- **Step 1** Choose **crashinfo** from the Type drop-down list.
- **Step 2** Click **OK** to close the Add Event Manager Applet Event dialog box.

The newly added crashinfo event appears in the Events list. You may not modify the parameters for this event type.

**Step 3** Click **OK** to close the Add Event Manager Applet dialog box. The newly added crashinfo event appears in the Embedded Event Manager pane.

Ι

### <span id="page-5-0"></span>**Configuring an Action on an Event Manager Applet**

To configure an action on an event manager applet, perform the following steps:

- **Step 1** Click **Add** to display the Add Event Manager Applet dialog box.
- **Step 2** Enter the name of the applet (without spaces) and describe what it does. The description may be up to 256 characters long.
- **Step 3** In the Actions area, click **Add** to display the Add Event Manager Applet Action dialog box.
- **Step 4** Enter the unique sequence number in the Sequence # field. Valid sequence numbers range from 0 -4294967295.
- **Step 5** Enter the CLI command in the CLI Command field. The command runs in global configuration mode as a user with privilege level 15 (the highest). The command may not accept any input, because it is disabled.
- **Step 6** Click **OK** to close the Add Event Manager Applet Action dialog box.

The newly added action appears in the Actions list. To modify this action, click **Edit**. To remove this action, click **Delete**.

**Step 7** Click OK to close the Add Event Manager Applet dialog box. The newly added action appears in the Embedded Event Manager pane.

## <span id="page-5-1"></span>**Configuring Destinations for Output from an Action**

To configure specific destinations for sending output from an action, choose one of the available output destination options (None, Console, or File), then perform the following steps:

#### **None Option**

**Step 1** In the Add Event Manager Applet dialog box, choose the **None** option from the Output Location drop-down list.

This option discards any output from the **action** commands and is the default setting.

**Step 2** Click **OK** to close the Add Event Manager Applet dialog box.

The specified output destination appears in the Embedded Event Manager pane.

#### **Console Option**

**Step 1** In the Add Event Manager Applet dialog box, choose the **Console** option from the Output Location drop-down list.

This option sends the output of the **action** commands to the console.

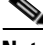

**Note** Running this command affects performance.

**Step 2** Click **OK** to close the Add Event Manager Applet dialog box.

The specified output destination appears in the Embedded Event Manager pane.

#### **New File Option**

**Step 1** In the Add Event Manager Applet dialog box, choose the **File** option from the Output Location drop-down list.

The Create a unique file option is automatically selected as the default. This option sends the output of the **action** commands to a new file for each event manager applet that is invoked. The filename has the format of eem-*applet*-*timestamp*.log, in which *applet* is the name of the event manager applet and *timestamp* is a dated timestamp in the format of YYYYMMDD-hhmmss.

**Step 2** Click OK to close the Add Event Manager Applet dialog box.

The specified output destination appears in the Embedded Event Manager pane.

#### **New Set of Rotated Files Option**

- **Step 1** In the Add Event Manager Applet dialog box, choose the **File** option from the Output Location drop-down list.
- **Step 2** Choose the **Create a set of files** option from the drop-down list. This option creates a set of files that are rotated. When a new file is to be written, the oldest file is deleted, and all subsequent files are renumbered before the first file is written. The newest file is indicated by 0, and the oldest file is indicated by the highest number. Valid values for the rotate value range from 2 - 100. The filename format is eem-*applet*-*x*.log, in which *applet* is the name of the applet, and *x* is the file number.
- **Step 3** Click **OK** to close the Add Event Manager Applet dialog box.

The specified output destination appears in the Embedded Event Manager pane.

#### **Single Overwritten File Option**

- **Step 1** In the Add Event Manager Applet dialog box, choose the **File** option from the Output Location drop-down list.
- **Step 2** Choose the **Create/overwrite a file** option from the drop-down list.

This option writes the **action** command output to a single file, which is overwritten every time.

**Step 3** Click **OK** to close the Add Event Manager Applet dialog box.

The specified output destination appears in the Embedded Event Manager pane.

#### **Single Appended File Option**

**Step 1** In the Add Event Manager Applet dialog box, choose the **File** option from the Output Location drop-down list.

ן

- **Step 2** Choose the **Create/append a file** option from the drop-down list. This option writes the **action** command output to a single file, but that file is appended to every time.
- **Step 3** Click **OK** to close the Add Event Manager Applet dialog box. The specified output destination appears in the Embedded Event Manager pane.

## <span id="page-7-0"></span>**Running an Event Manager Applet**

To run an event manager applet, perform the following steps:

**Step 1** In the Embedded Event Manager pane, select an event manager applet from the list that has been configured with a None event.

**Step 2** Click **Run**.

### <span id="page-7-1"></span>**Invoking an Event Manager Applet Manually**

To invoke an event manager applet manually, perform the following steps:

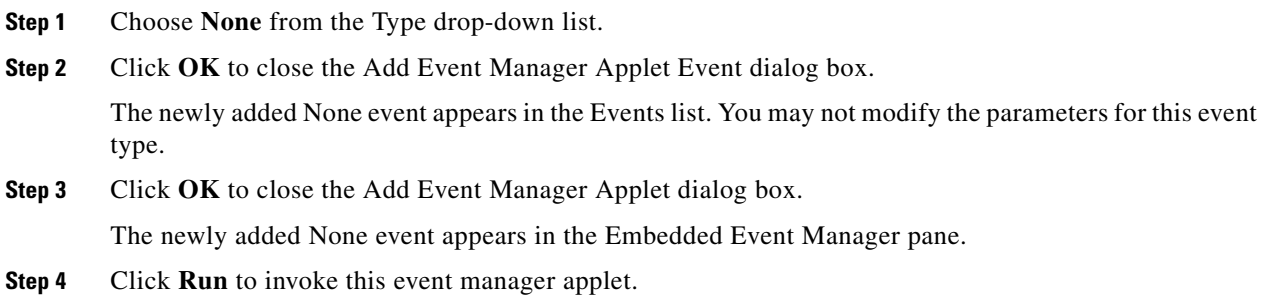

### <span id="page-7-2"></span>**Monitoring the EEM**

To monitor the EEM, :

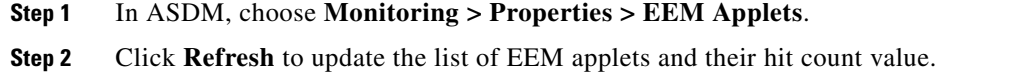

# <span id="page-8-0"></span>**Feature History for the EEM**

[Table 49-1](#page-8-1) lists each feature change and the platform release in which it was implemented. ASDM is backward-compatible with multiple platform releases, so the specific ASDM release in which support was added is not listed.

<span id="page-8-1"></span>*Table 49-1 Feature History for the EEM*

 $\overline{\phantom{a}}$ 

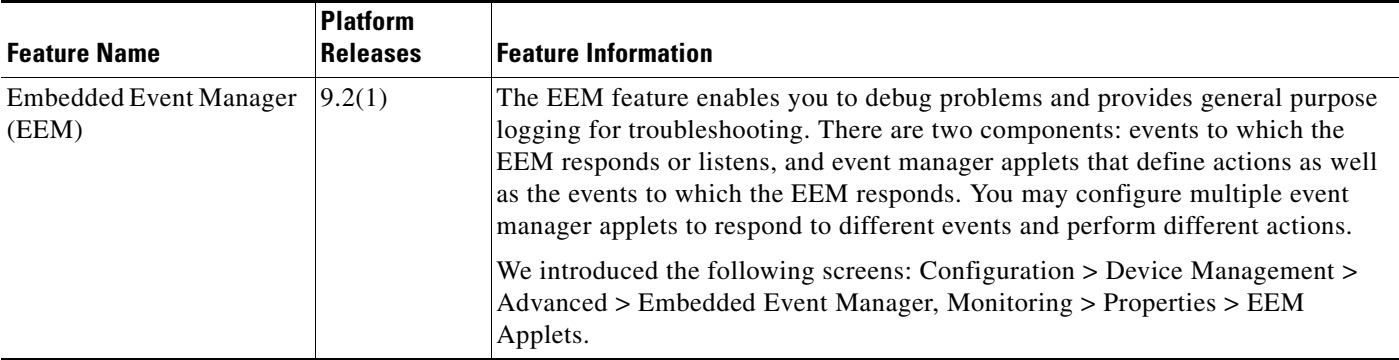

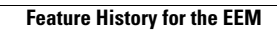

F

 $\mathsf I$ 

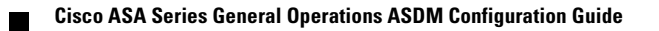